# **SP-4069(4068)** 快速使用手册

#### **一、产品概述**

SP-4069 继电器输出模块提供 8 个继电器通道, 4 个 A 型 (常开), 4 个 C 型 (常开常闭切换)。

接触功率: 5A @ 250VAC, 5A @ 30VDC;

最大切换电压: A 型 250VAC/30VDC;

C 型 400VAC/125VDC;

RS-485 通信和模块之间提供 1500V 电气隔离,有效防止通信端口浪涌干扰等其它高压冲击而引起损坏。 SP-4069 使用标准 Modbus RTU 协议。

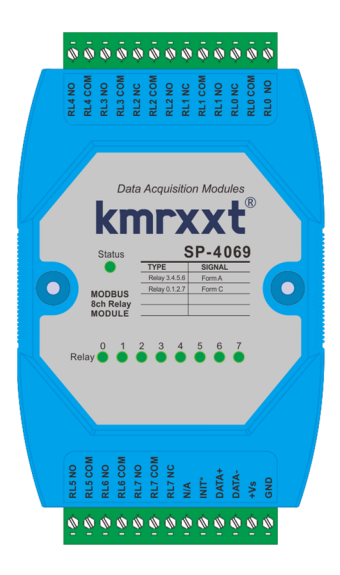

#### 产品特性:

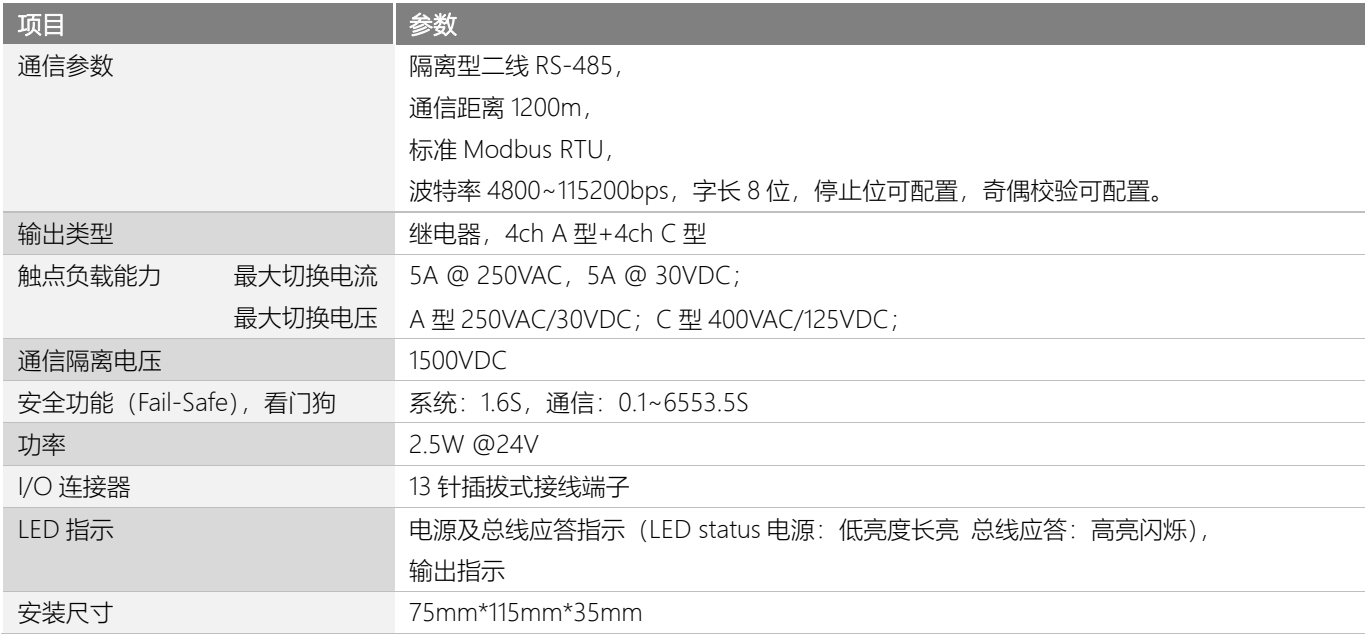

**二、SP-4069 硬件连线** 

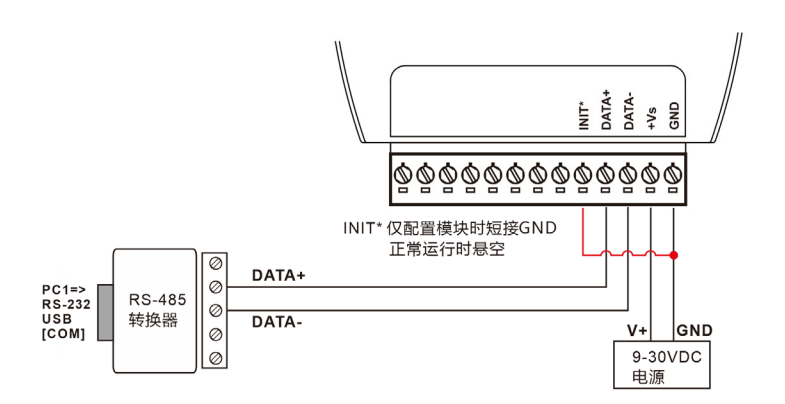

SP-4069 简单控制接线图 a

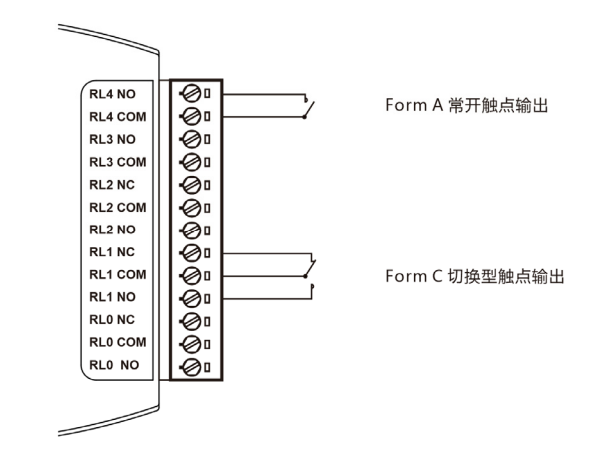

继电器输出接线图 b

#### **三、Modbus RTU 寄存器定义速查表**

注: 1、寄存器编号从 1 号开始 (如 1 号保持寄存器:4x0001), 寄存器协议寻址地址从 0 开始, 地址 = 寄存器编号 - 1; 2、地址类型:0x: 线圈,1x: 离散量输入,3x: 输入寄存器,4x: 保持寄存器;

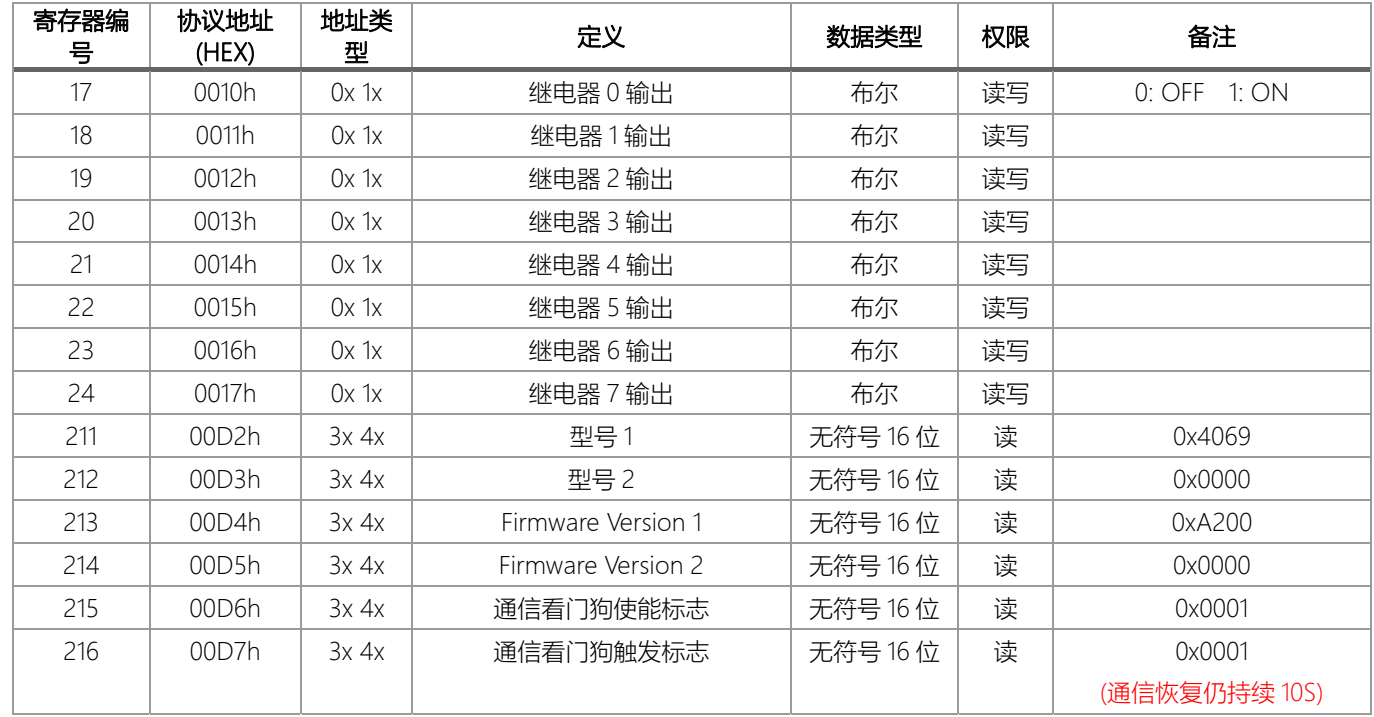

### **四、KM Utility 的使用**

KM Tools 是科美智控产品专用配置软件。请通过官网 www.kmrxxt.com 下载。 软件初始界面如下:

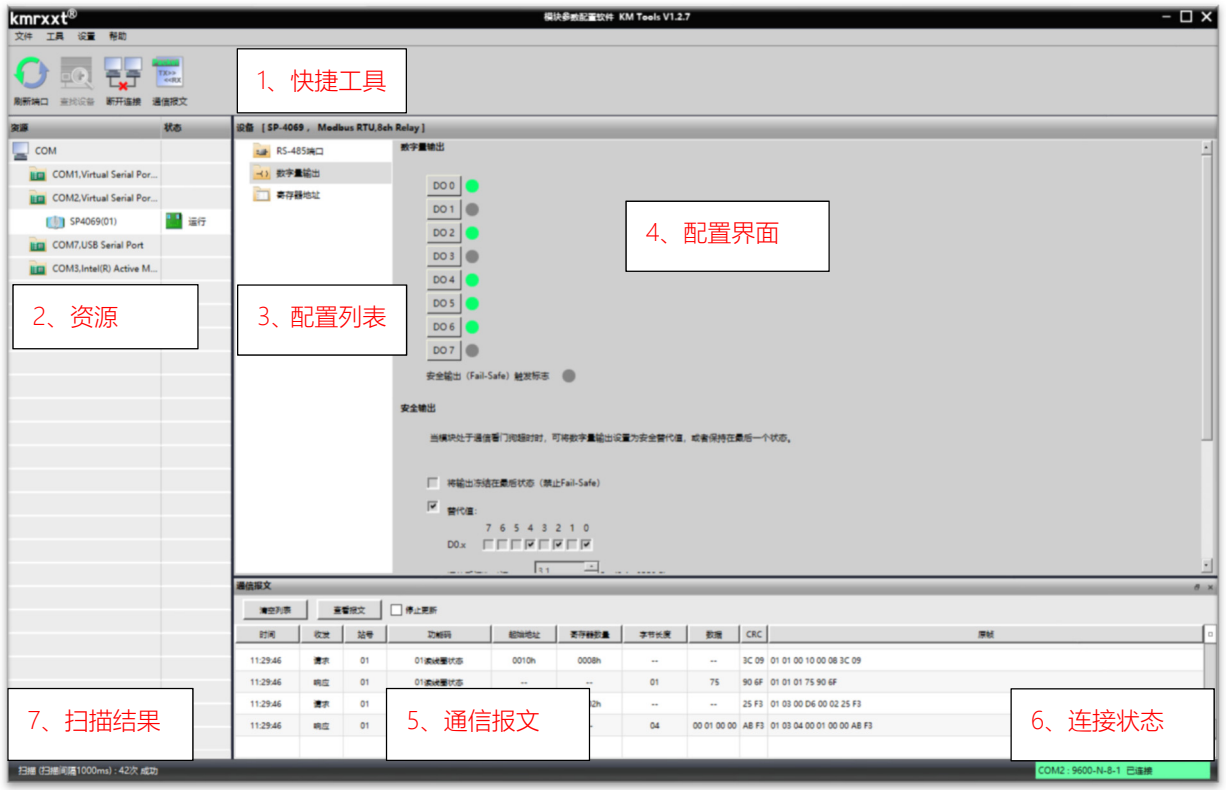

注:

- 1、 快捷工具:包括刷新端口、查找设备、断开连接及通信报文;
- 2、 资源:包括 PC 端可用通信端口,及在线模块;
- 3、 配置列表:模块可配置的功能列表;
- 4、 配置界面;
- 5、 通信报文:PC 与模块的通信报文;
- 6、 连接状态:PC 端串口的连接状态;
- 7、 扫描结果:显示扫描结果。

### **五、模块配置**

下例说明如何使用 KM Tools 快速配置 SP-4069:

- 1、 使用 USB/RS-232 转 RS-485 转换器连接模块;
- 2、短接模块 Init\* 与 GND 端子 (参考 SP-4069 简单控制接线图 a), 重新上电进入设置模式;注意: 请确保总线上只有一个模 块处于设置模式,所有参数配置完成后重新上电生效;
- 3、 打开 KM Tools 软件,点击 "刷新端口"刷新当前可用串口,在"资源列表"中点击当前连接模块的串口(本示例串口号为 COM7), 如图 1 所示;
- 4、配置 PC 端串口参数, SP-4069 设置模式下使用如下参数: 波特率: 9600, 数据位: 8, 停止位: 1, 校验位: 无校验, 如图 1 所示, 运行模式下 PC 端参数需与模块串口参数一致;

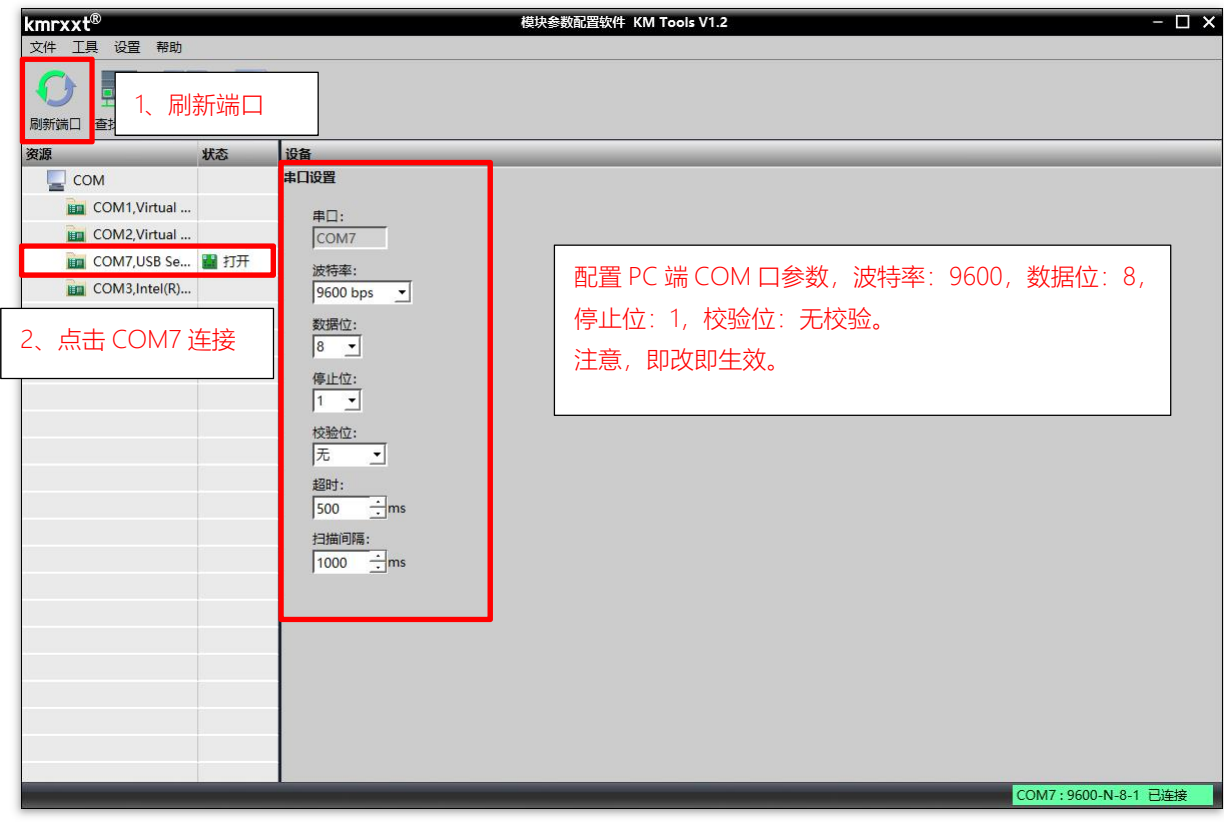

图 1

5、点击"快捷工具栏"中的"查找设备",点击"开始"搜索模块(如图 2);当"资源列表"中出现待配置模块"SP-4069(\*)"(如图 3)时, 点击"停止",退出搜索;

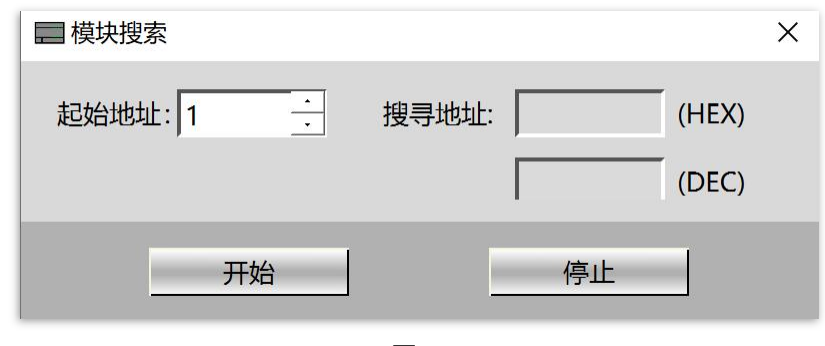

图 2

6、 点击"资源列表"中的"SP-4069(\*)"即可进入配置界面,模块状态显示为"设置",如图 3 所示;

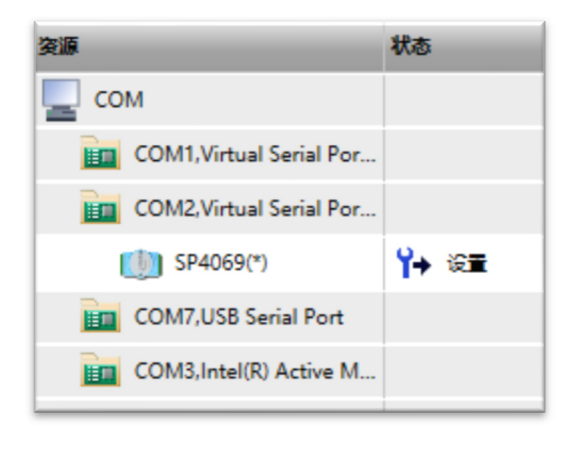

图 3

7、点击"RS-485 端口"可以配置运行模式下的串口参数, 如图 4 所示;

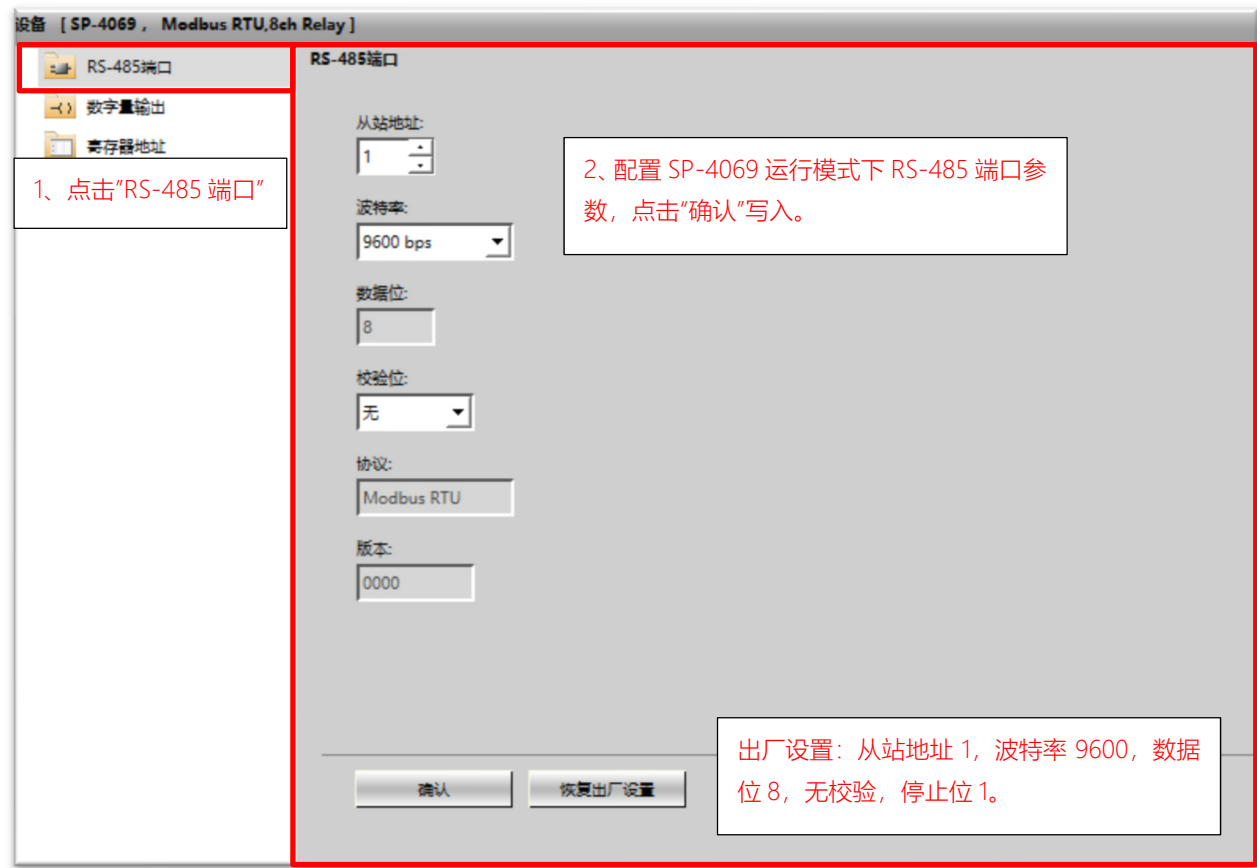

图 4

8、 "数字量输出"配置及测试 DO0-DO7 数字量相关参数,如图 5 所示;

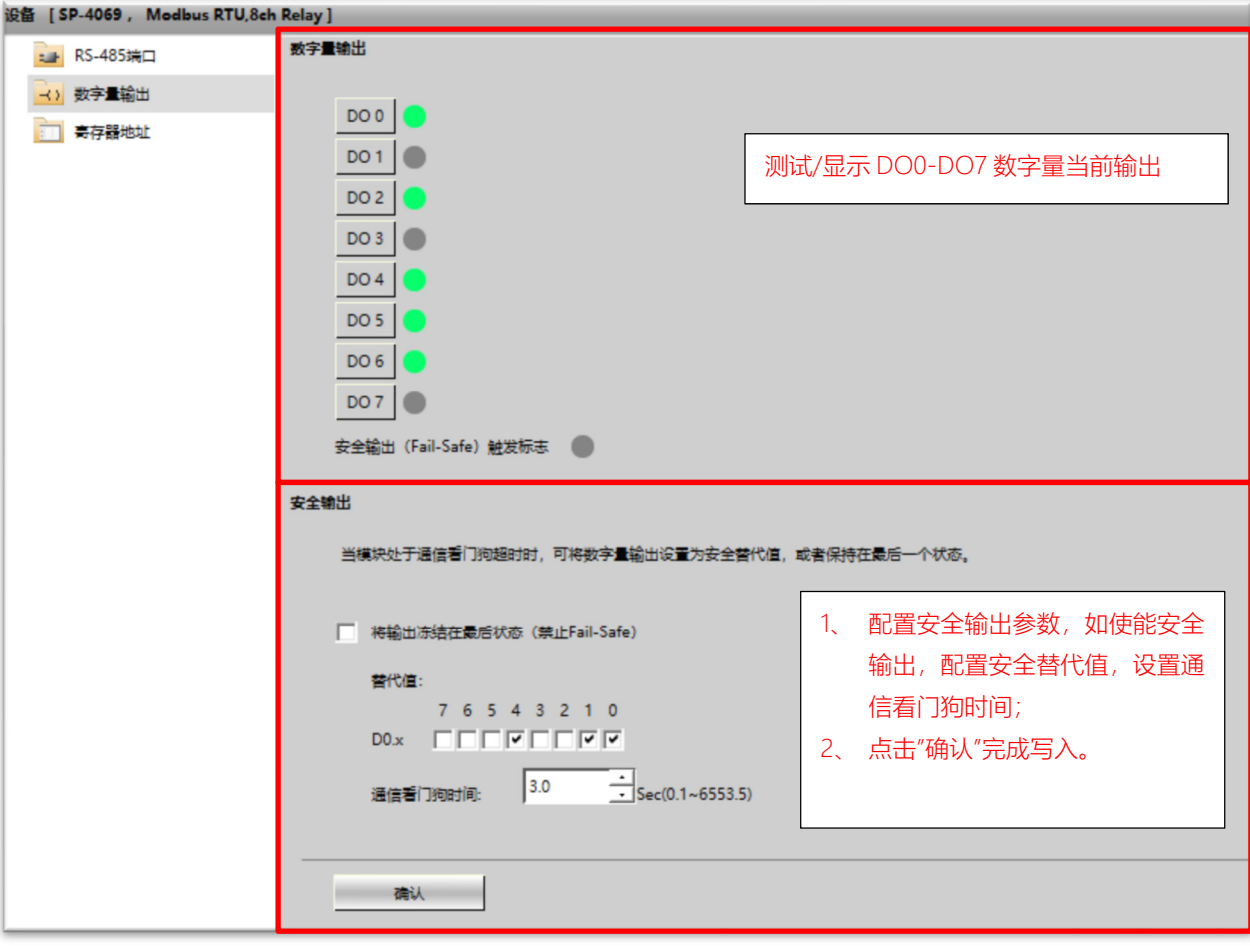

图 5

9、 "寄存器地址"查看 Modbus RTU 寄存器映射地址, 如图 6 所示;

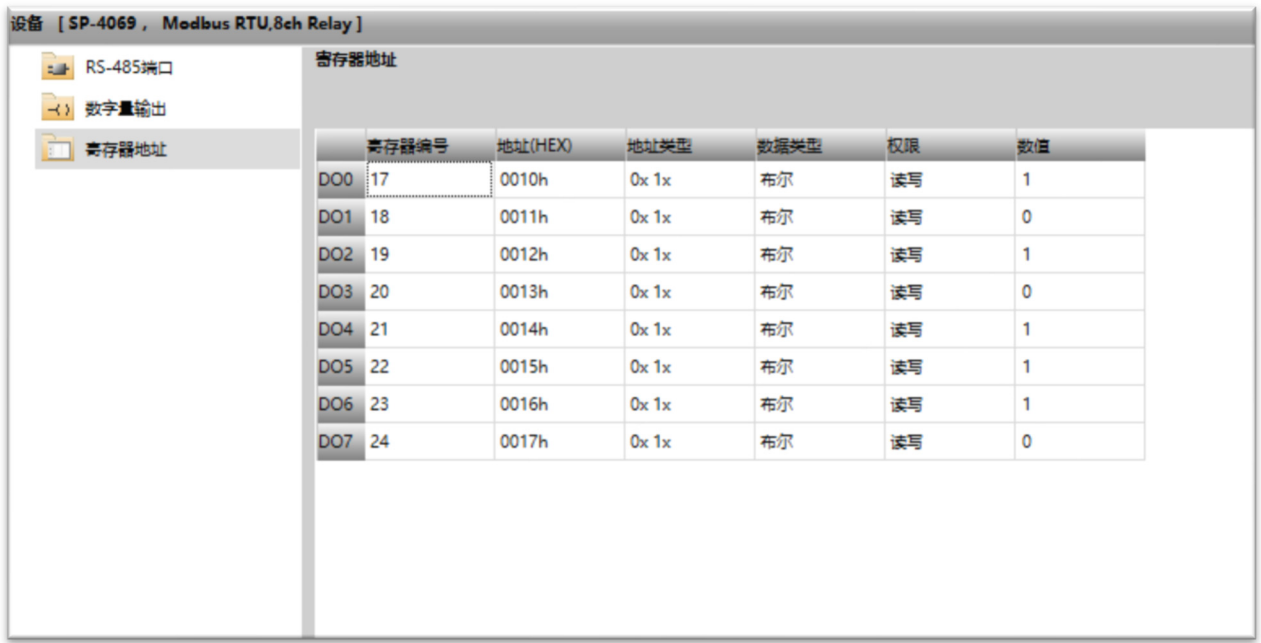

### **六、联系我们**

感谢您选用我们的产品,如使用中遇到任何疑问,请与我们联系:

#### 广州科美智控科技有限公司

www.kmrxxt.com

服务热线:

## **4000 171 660**

业务转 1 技术支持转 2